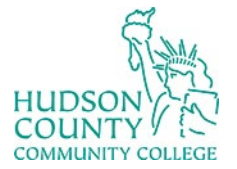

**Support Phone**: (201) 360-4310 **Support Email:** [itshelp@hccc.edu](mailto:itshelp@hccc.edu) **Website**:<https://www.hccc.edu/administration/its/index.html>**Twitter**: @HCCC\_ITS

### Add additional Sign-in Method to Office 365

- 1. Log in to your Microsoft Office 365 email on the web at [https://portal.office.com](https://portal.office.com/)
- 2. On the top right, click on your initials

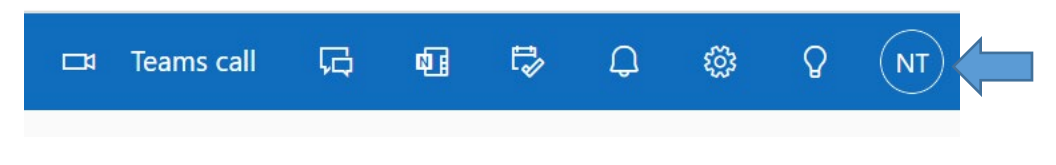

3. Click on View Account

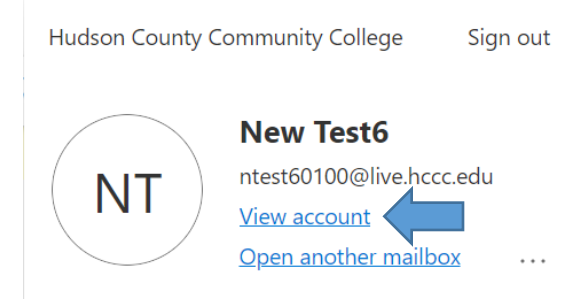

4. Under Security Info, click on Update Info

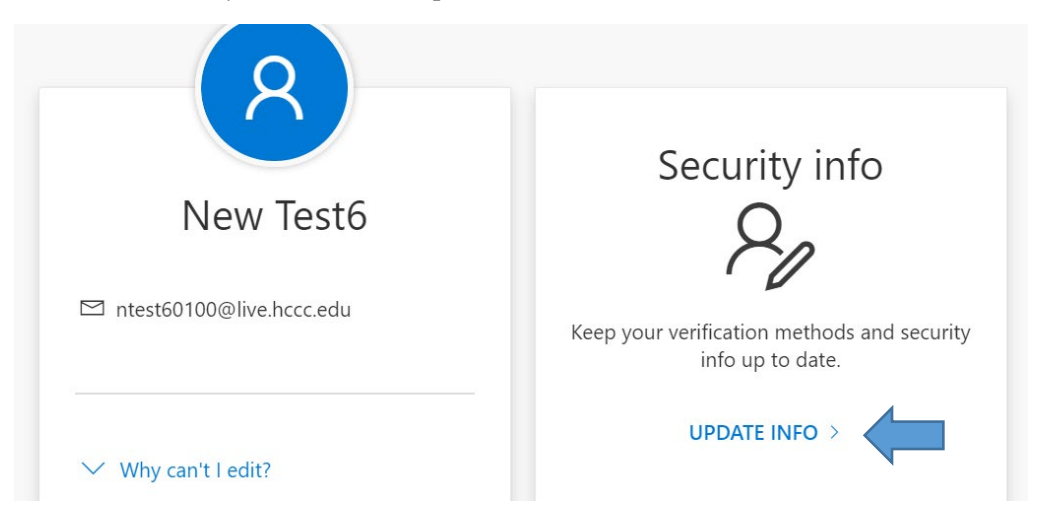

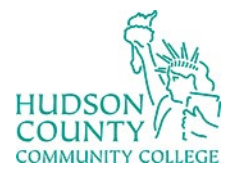

**Support Phone**: (201) 360-4310 **Support Email**: [itshelp@hccc.edu](mailto:itshelp@hccc.edu) **Website**:<https://www.hccc.edu/administration/its/index.html>**Twitter**: @HCCC\_ITS

5. Click on Add Sign-in Method

## Security info

These are the methods you use to sign into your account or reset your password.

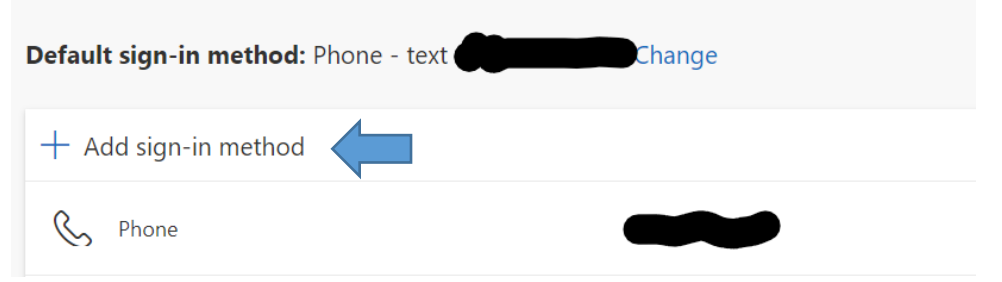

6. Under Add a method, select Authenticator App and then Click Add

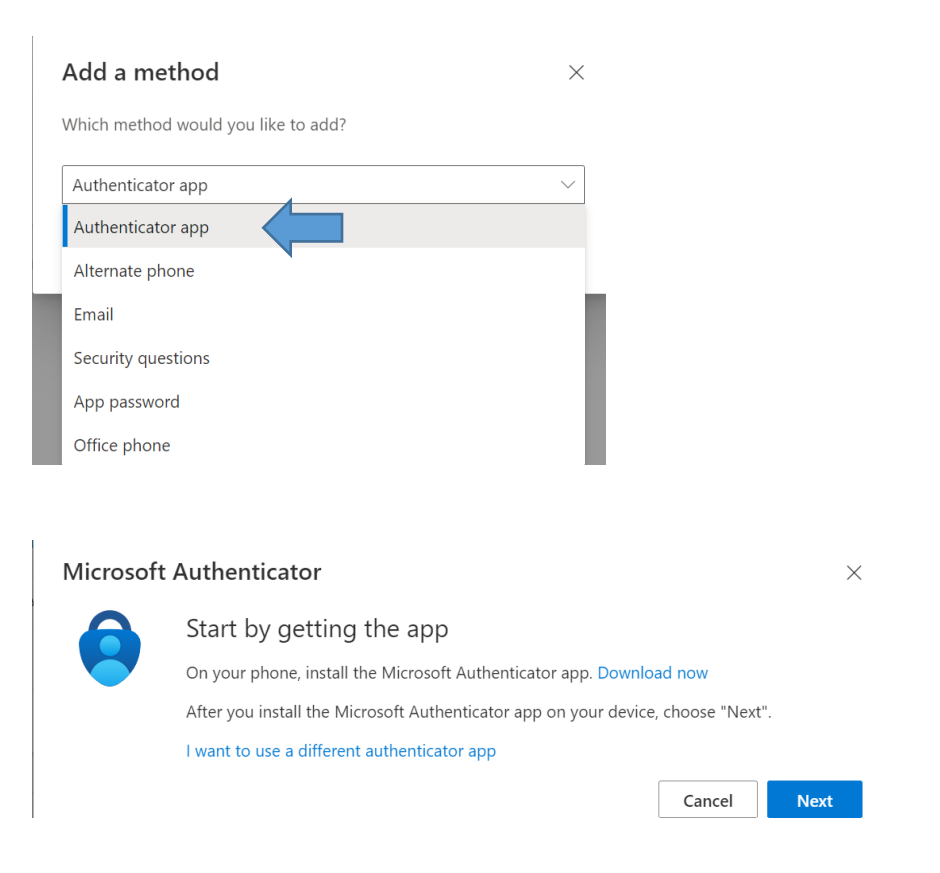

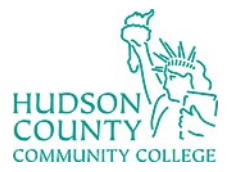

**Support Phone**: (201) 360-4310 **Support Email**: [itshelp@hccc.edu](mailto:itshelp@hccc.edu) **Website**:<https://www.hccc.edu/administration/its/index.html> **Twitter**: @HCCC\_ITS

7. You will be brought onto a screen telling you to download the Microsoft Authenticator. On your phone's App Store, search for Microsoft Authenticator app and download it.

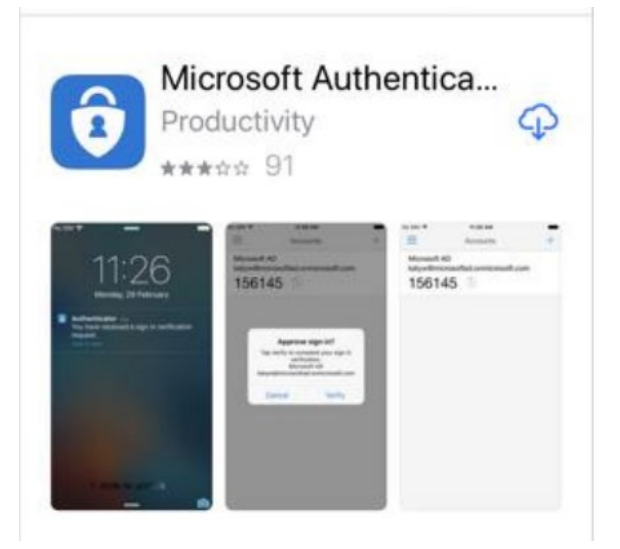

8. On your phone, you will now see the authenticator app

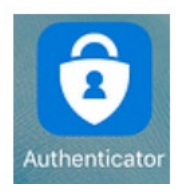

9. Skip any Intro screens the app may present until you get to the Ready to add your first account? Screen.

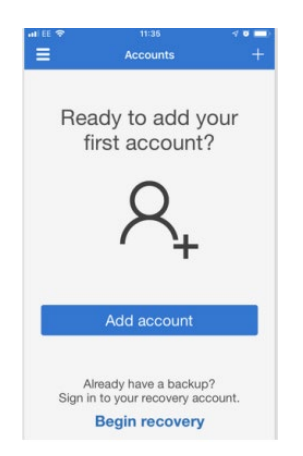

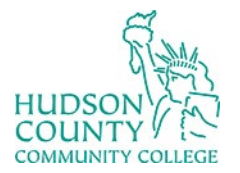

COUNTY (NET) Information Technology Services

**Website**:<https://www.hccc.edu/administration/its/index.html> **Twitter**: @HCCC\_ITS

**Support Email:** [itshelp@hccc.edu](mailto:itshelp@hccc.edu)

10. On your browser, click on Next until you get the screen of the QR code.

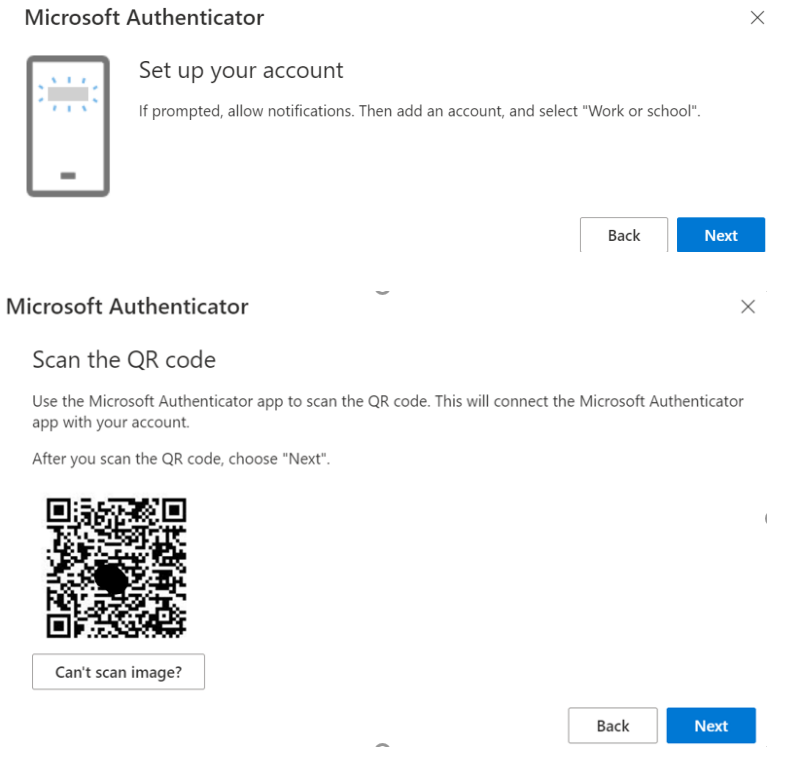

11. On your phone, click on Add Account and then select **Work or school account**

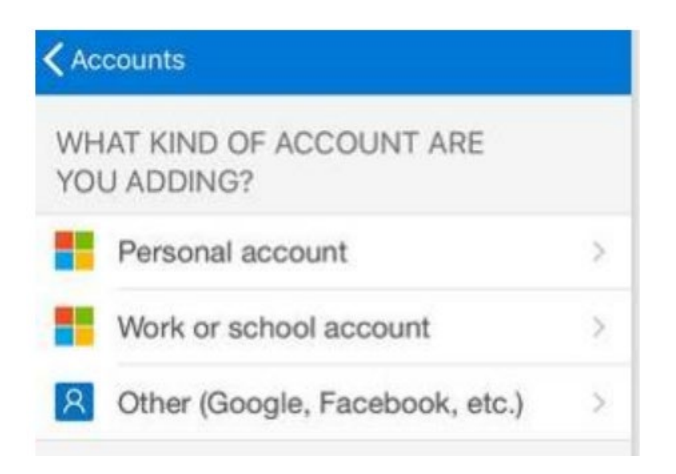

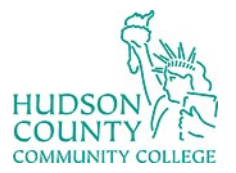

COUNTY / EN Information Technology Services

**Website**:<https://www.hccc.edu/administration/its/index.html> **Twitter**: @HCCC\_ITS

Support Email: [itshelp@hccc.edu](mailto:itshelp@hccc.edu)

12. Your phone will prompt to allow the use of the camera. Click Allow, and then point your camera at the QR code on your screen

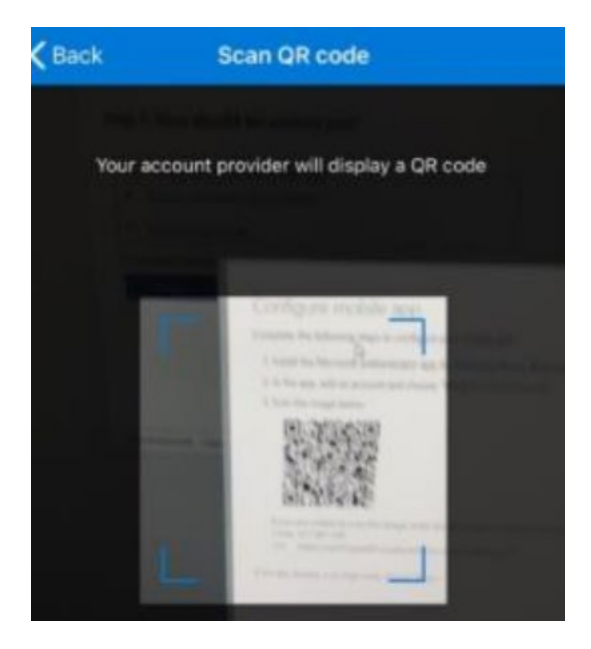

13. Click Next after scanning the QR code.

#### **Microsoft Authenticator**

 $\times$ 

#### Scan the QR code

Use the Microsoft Authenticator app to scan the QR code. This will connect the Microsoft Authenticator app with your account.

After you scan the QR code, choose "Next".

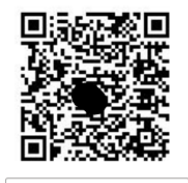

Can't scan image?

Next Back

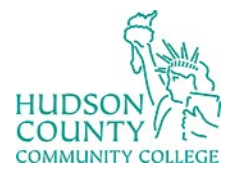

COUNTY (New Information Technology Services

**Website**:<https://www.hccc.edu/administration/its/index.html> **Twitter**: @HCCC\_ITS

**Support Email:** [itshelp@hccc.edu](mailto:itshelp@hccc.edu)

14. On the screen, you will see a number. On the phone, type in the number on the screen.

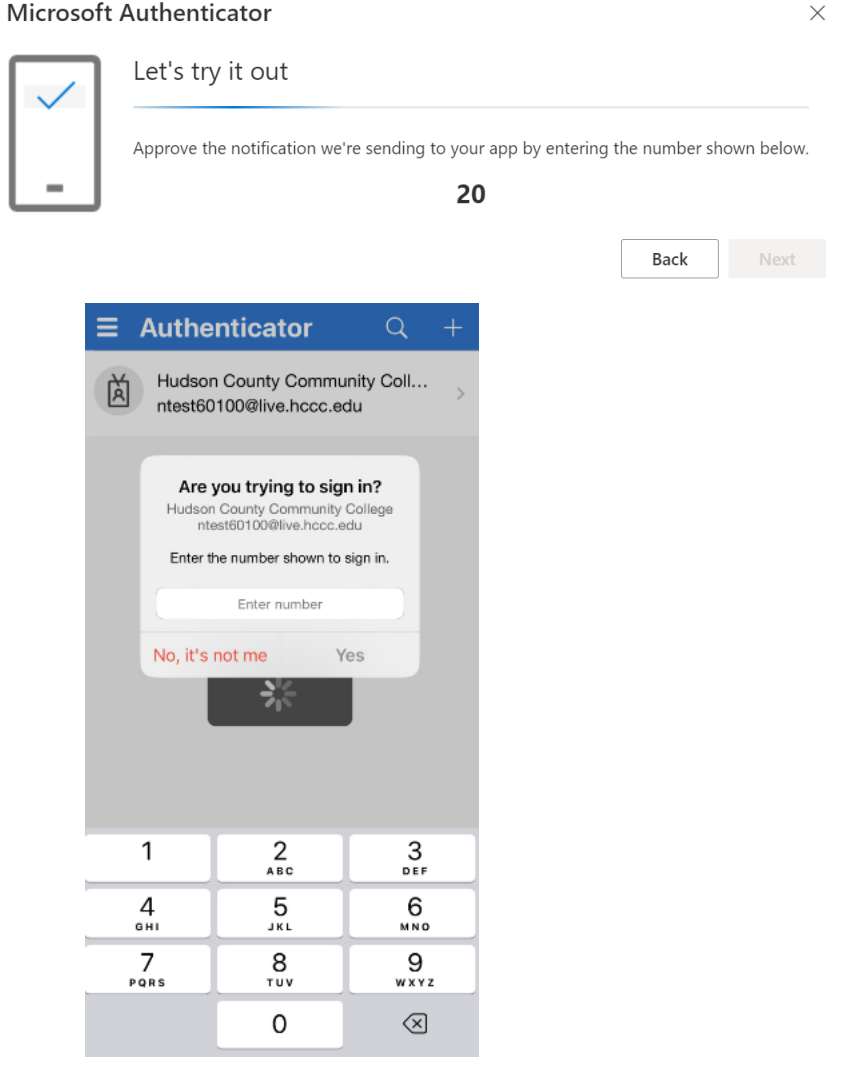

15. You will see that the notification has been approved and click Next.

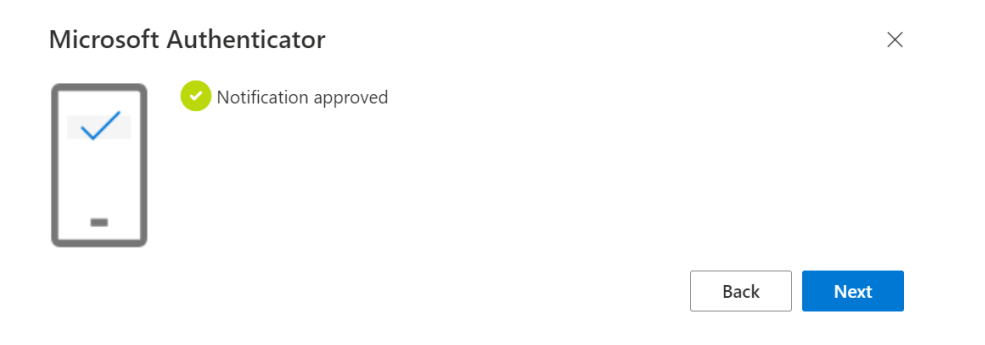

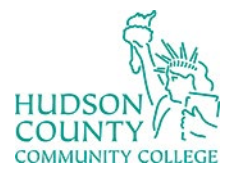

**Support Phone**: (201) 360-4310

**Website**:<https://www.hccc.edu/administration/its/index.html> **Twitter**: @HCCC\_ITS

16. You will now see Microsoft Authenticator in the sign-in method

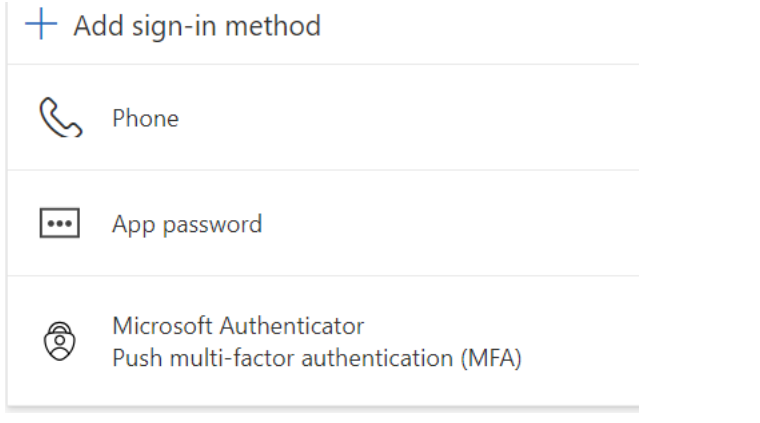